Для начала работы с приложением необходимо установить мобильный клиент.

## **Как установить мобильный клиент.**

1. Воспользоваться одним из официальных магазинов приложений, например «Rustore». Ссылка по скачиванию приложения:

<https://apps.rustore.ru/app/com.e1c.mobile.client.doc21>

2. В одном из приложений вести в поиске «1С: Документооборот МК»

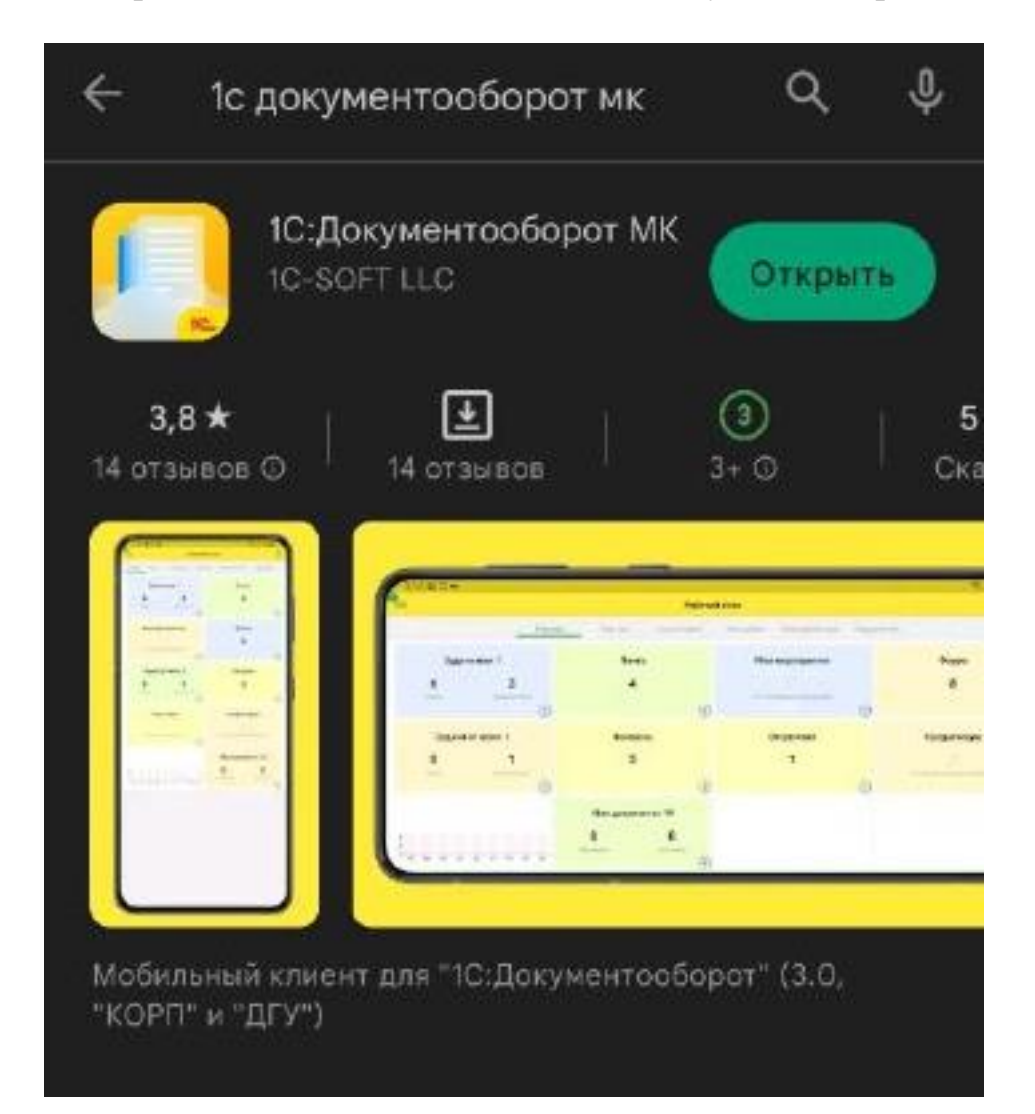

Открываем установленное приложение и нажимаем на «плюс» (1).

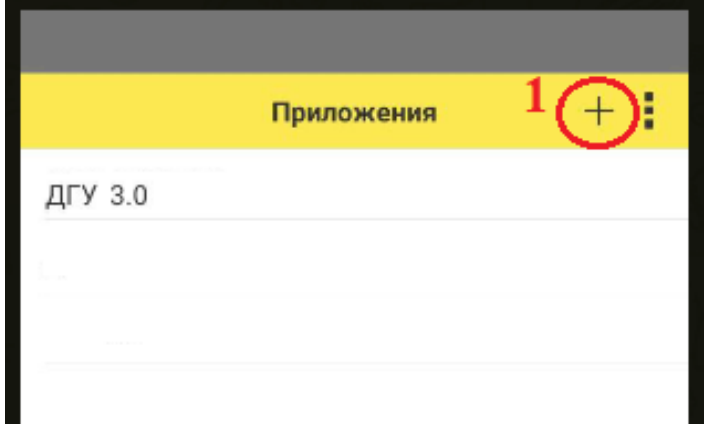

Далее выбираем нужную конфигурацию, нам нужна «ДГУ 3.0» (2).

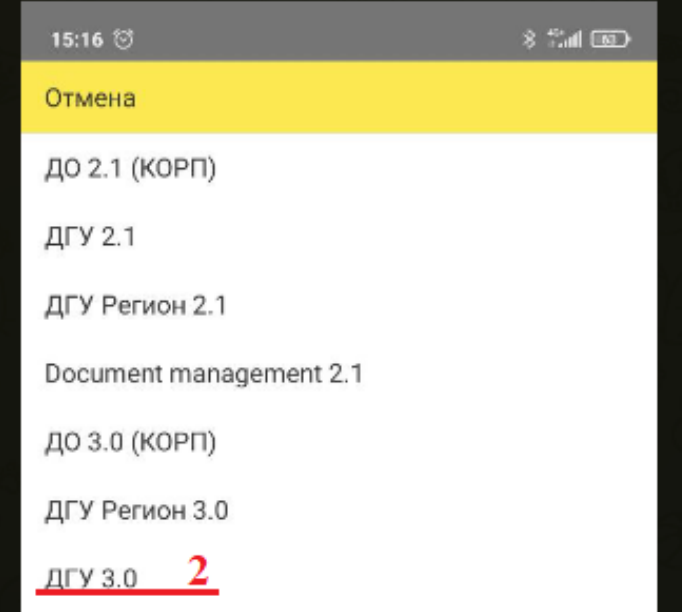

Следующие действия будут нужны для настройки приложения:

- 1. Можем сменить наименование (3).
- 2. **Обязательно** указать веб-сервер (4). [http://edo.krasn.ru:890/edo](http://edo.krasn.ru:890/edo_knc2)\_knc2

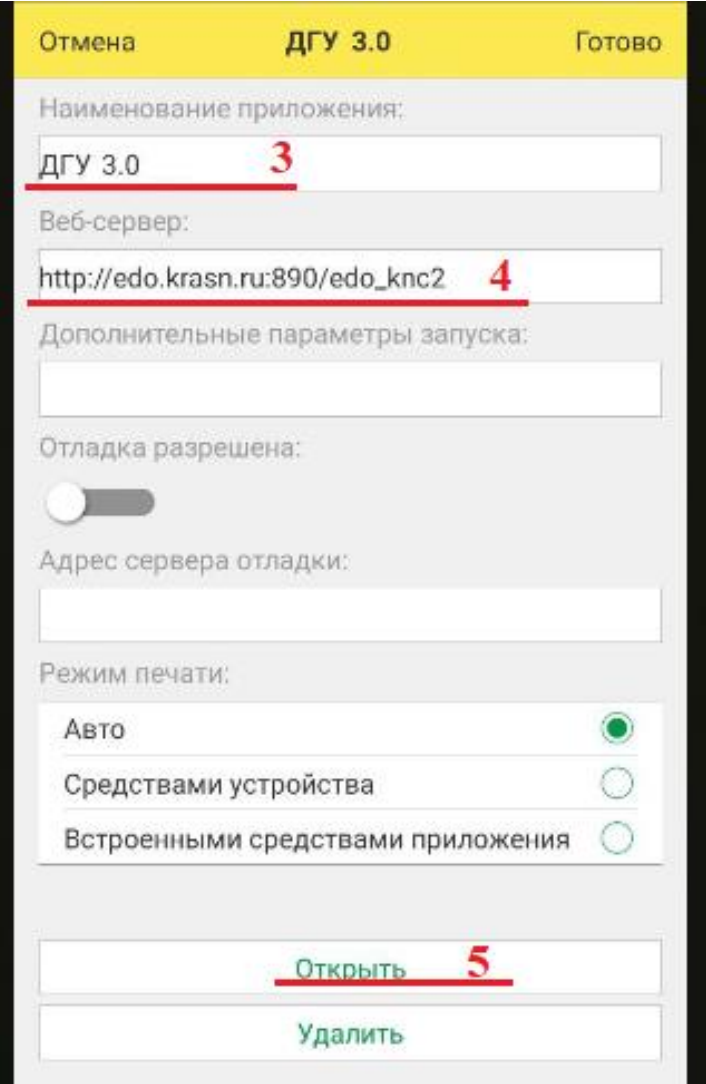

После выполнения настройки, открываем приложение (5).

Для запуска мобильного клиента указываем логин и пароль от учетной записи «1С: Документооборот 3.0»

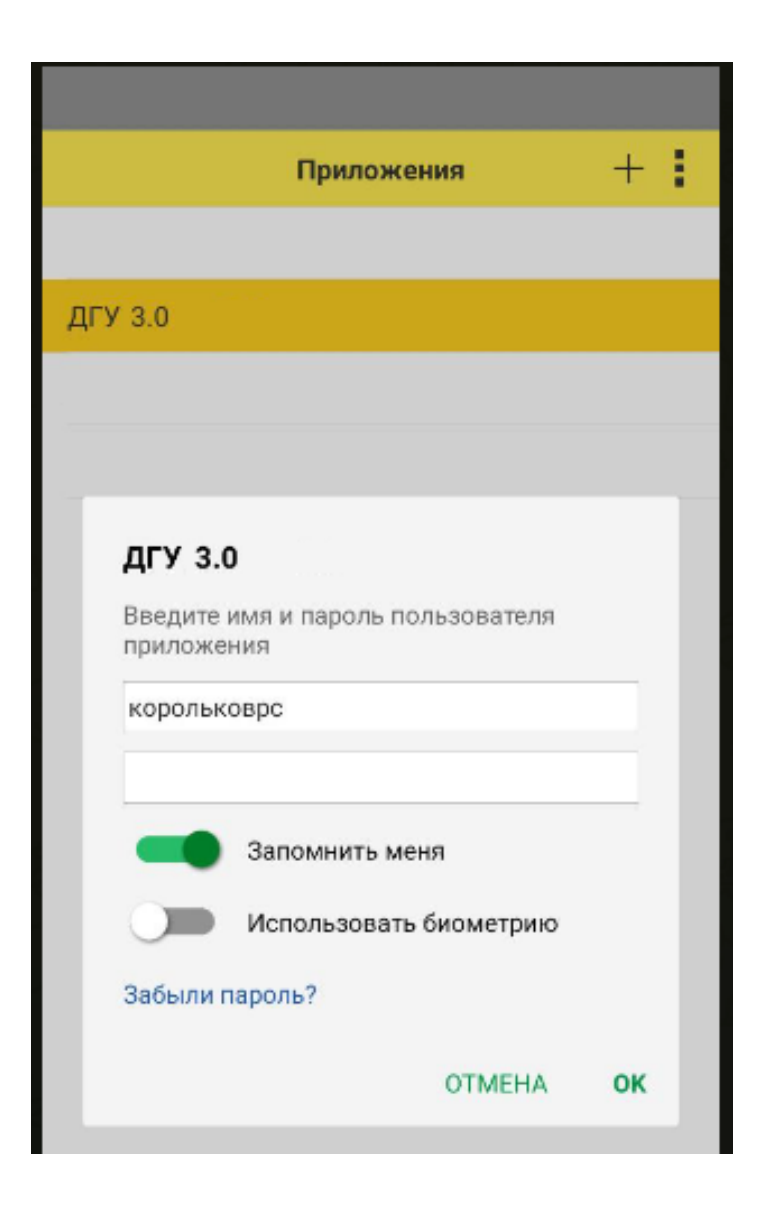